# CSCI 3350 Assignment 4

## Dreamweaver / Photoshop

**Estimated time:** 10 hours (in class) or 20 hours (online)

**Readings / Textbook Examples** (read the following **before** starting this assignment)

- Follow examples (and do them on computer) in Dreamweaver textbook, **Ch 4, 5, 6**. Only Ch 6 is needed to finish the assignment. Ch 4, 5 are for your information.
- Follow examples (and do them on computer) in Photoshop textbook, **Ch 1, 2, 3, 4, 8**.
- You will need some files to start those examples,
	- $\circ$  these files can be found in D2L > content > course documents,
	- o or they can be found in the online resources that comes with the textbooks.
- The end products of the Photoshop textbook examples will be used directly in this assignment.
- The techniques of the Dreamweaver textbook examples will help you to create the website for this assignment.

**Objective:** This assignment has you work with the basic features of Adobe Dreamweaver and Photoshop. You will build a simple (standard and boring) website.

### **Instructions:**

- Build a website with the title **<my name>'s Photoshop Experience**, for example, Richard Ricardo's website should have the title Richard Ricardo's Photoshop Experience. (0 points for not using your name)
- If you see "richard" in any filename or in any screen capture below, replace it with your name. (0 points for not using your name)
- You are required to add your name (replace "Richard") to the end products of the Photoshop textbook examples (as shown in the screen captures below). (0 points for not using your name)
	- o Extra step: You are required to export **\*.psd** files to **90% or 95% quality (OR 6 or 7 quality) \*.jpg** files. (20 points)
	- o The \*.psd files are not suitable for web publishing.
- Build your website in folder **/lastname\_firstname\_assignment4/** (3 points)
	- o Put your images in subfolder /**lastname\_firstname\_assignment4/images/** (3 points)
- Follow the Dreamweaver textbook lesson 6 and finish the exercises.
- Build a standard website using the Dreamweaver textbook lesson 6 template mylayout.html (then add 5 more pages, total 6 pages). The complete website should look like the example website at the end of **Dreamweaver textbook lesson 6**. Use the same layout as the textbook (starting **Dreamweaver textbook lesson 6**). In other words, use the techniques in Dreamweaver textbook lessons 6 to build this website.
- Choose a color scheme (before you start), you CANNOT use YELLOW, the textbook lesson color. (-50 points for using yellow)
- The website should have the following features (points would be awarded/deducted for each feature):
	- o Starting with given Dreamweaver textbook lesson 6 layout "mylayout.html"
	- o Page title including **<your name>** (for each html file) (2 points each, total 12 points)
	- o A top banner (created using Photoshop) with web site title and **<your name>** (10 points)
- o Background for the footer (to create effect similar to the example, **different** color from textbook) (5 points)
- o Background for the header (to create effect similar to the example, **different** color from textbook) (5 points)
- o Heading text for each page as shown (1 point each, total 6 points)
- o Content text and images for each page as shown (covered below)
- o Interactive menus similar to the example (10 points)
- The content of the website should be about Photoshop techniques, and it should include the following:
	- o 6 pages (html files), stated/include below
		- 1. Home Page, **index.htm:** (2 points)
			- Links to other pages (2 points)
			- a brief introduction to what this site is about (2 points)
		- 2. Work Area (Photoshop textbook lesson 1), **workarea.htm**: (2 points)
			- Brief introduction to the techniques (1 short paragraph) (2 points)
			- **01Working\_Richard.jpg** (end product of Photoshop textbook lesson 1, add "Richard" to file name and image as shown, export \*.psd files to 90% or 95% quality (OR  $6$  or  $7$  quality) \*.jpg) (4 points)
		- 3. Photo Corrections (Photoshop textbook lesson 2), **photo\_corrections.htm**: (2 points)
			- Brief introduction to the techniques (1 short paragraph) (2 points)
			- **02Working\_Richard.jpg** (end product of Photoshop textbook lesson 2, add "Richard" to file name and image as shown, export \*.psd files to 90% or 95% quality (OR 6 or 7 quality) \*.jpg) (4 points)
		- 4. Selections (Photoshop textbook lesson 3), **selection.htm**: (2 points)
			- Brief introduction to the techniques (1 short paragraph) (2 points)
			- **03Working Richard.jpg** (end product of Photoshop textbook lesson 3, add "Richard" to file name and image as shown, export \*.psd files to 90% or 95% quality (OR 6 or 7 quality) \*.jpg) (4 points)
		- 5. Layer Basics (Photoshop textbook lesson 4), **layer\_basics.htm**: (2 points)
			- Brief introduction to the techniques (1 short paragraph) (2 points)
			- 04Working Richard.jpg (end product of Photoshop textbook lesson 4, add "Richard" to file name and image as shown, export \*.psd files to 90% or 95% quality (OR 6 or 7 quality) \*.jpg) (4 points)
		- 6. Vector Drawing (Photoshop textbook lesson 8), **vector\_drawing.htm**: (2 points)
			- Brief introduction to the techniques (1 short paragraph) (2 points)
			- **08Practice Working Richard.jpg** (4 points)
			- **08Working Richard.jpg** (4 points)
			- all files above are the end products of Photoshop textbook lesson 8, add "Richard" to file name and image as shown, export \*.psd files to 90% or 95% quality (OR 6 or 7 quality) \*.jpg)
	- o All \*.psd files are to be exported to **90% or 95% quality (OR 6 or 7 quality) jpg** using Photoshop, before being put up to the website. Do NOT insert original psd files. (-2 points each \*.psd file) The D2L may not be able to accept the psd files, due to file size limitations.
- Submit the following
	- o A zipped file **lastname\_firstname\_assignment4.zip** to the D2L digital dropbox. (2 points)
- You are restricted by the following:
	- o Web site title **<my name>'s Photoshop Experience** (0 point if not using your name)
	- o You should have page titles for all pages, include **<my name>** in all page titles (2 points each)
	- Choose a color scheme, you CANNOT use YELLOW (-50 points for using green)
	- o Relative link (pathname) only, unzipped website must work anywhere (10 points)
	- o Use jpg for images
- Hints
- o Refer to the textbook, but you do not have to follow every instruction (just pick instructions useful to you)
- o Keep it simple, you only have 10 hours (or 20 hours for online students)
- Validations
	- o When you view page source in a web browser, **<!DOCTYPE html>** must be at the top of every page. In other words, all pages must be written in HTML5. **(-20 points** if not)
	- o All html files must pass html validation at<http://validator.w3.org/> without any **error** (with only 2 warnings). **(-2 points for each error/warning**, 2 warnings allowed)
	- o All css files (create by you) must pass css validation at<http://jigsaw.w3.org/css-validator/> without any **error**. **(-2 points for each error, warnings are acceptable**)

#### **Grading guidelines (programming questions):**

Your programs will be judged on several criteria, which are shown below.

- Correctness (50%): correct techniques, following instructions above
- Design/Idea (30%): following design principles
- Presentation (20%)

#### **Sample Assignment:**

**index.htm** (note: CANNOT use YELLOW, the textbook lesson color, -50 points for using yellow)

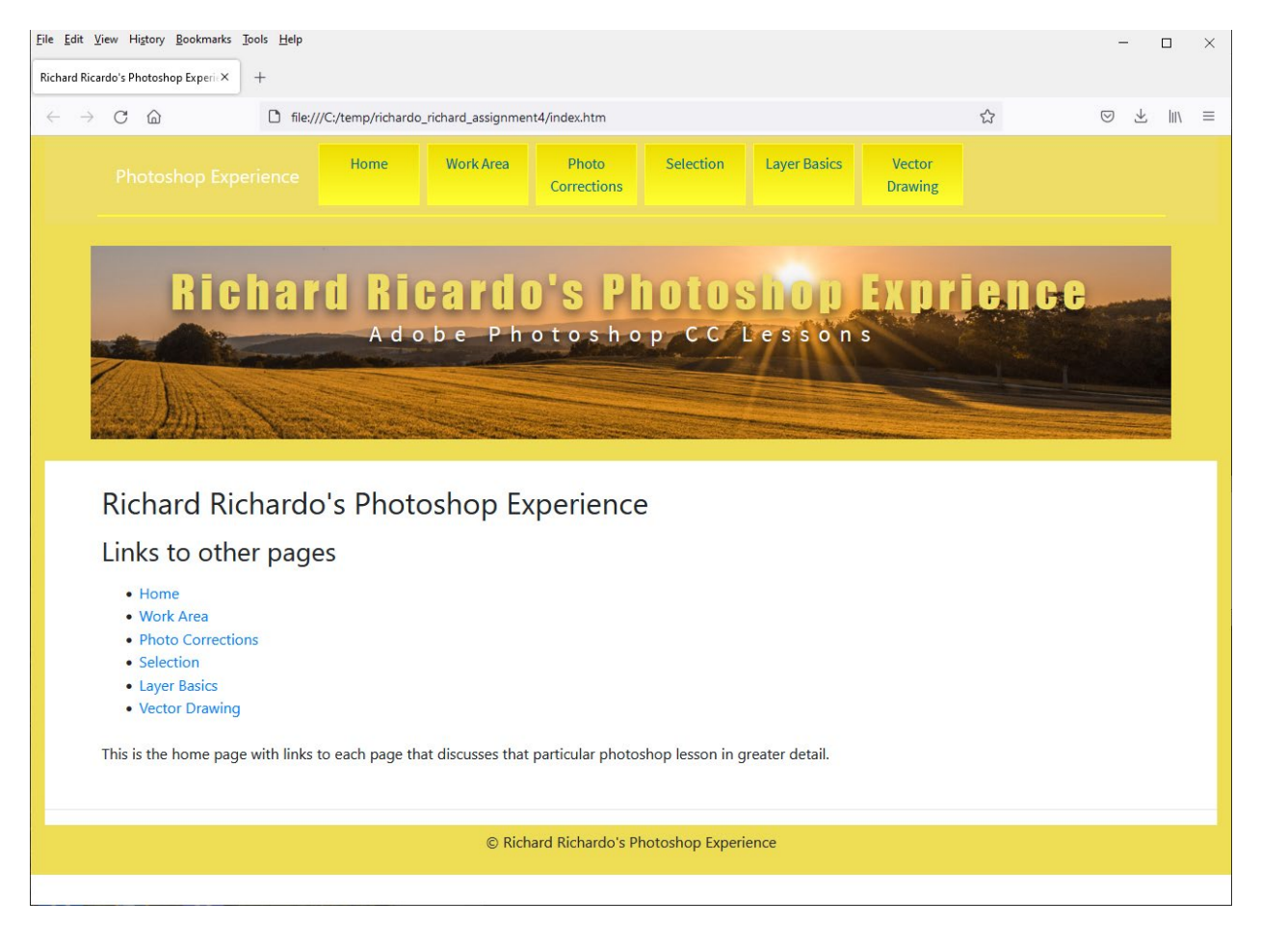

Eile Edit View History Bookmarks Tools Help  $\Box$  $\times$ Richard Ricardo's Photoshop Experie $\times$  + 目公 © ± |||\ ≡  $\leftarrow \rightarrow C \quad \text{\'{a}$ file:///C:/temp/richardo\_richard\_assignment4/workarea.htm Work Area Photo Selection Layer Basics Vector Home Corrections Drawing **Richard Ricardo's Photoshop Exprience** Adobe Photoshop CC Lessons Richard Richardo's Photoshop Experience **Work Area** This first lesson was a basic introduction to the photoshop CC experience, covering some of the core fundamental features that we would need to make use of to complete this birthday card. We applied a brightness/contrast effect by adding that effect from the "Adjustments" tab. Then we applied the blue ribbon with our name on top of it (The happy birthday blue ribbon was already part of the file) by drawing an empty rectangle with the "Rectangular Marcquee tool" and then adding the color by using the eyedropper tool and selecting the blue from the other ribbon and filling in the empty rectangle with the brush tool. Then we used the polygon lasso tool to cut out the indentation in the ribbon. Finally, we used the text tool to add our name over the blue ribbon we created. Happy Birthday **RICHARD** 

work area.htm (note: CANNOT use YELLOW, the textbook lesson color, -50 points for using yellow)

© Richard Richardo's Photoshop Experience

#### **photo\_corrections.htm**

(note: CANNOT use YELLOW, the textbook lesson color, -50 points for using yellow)

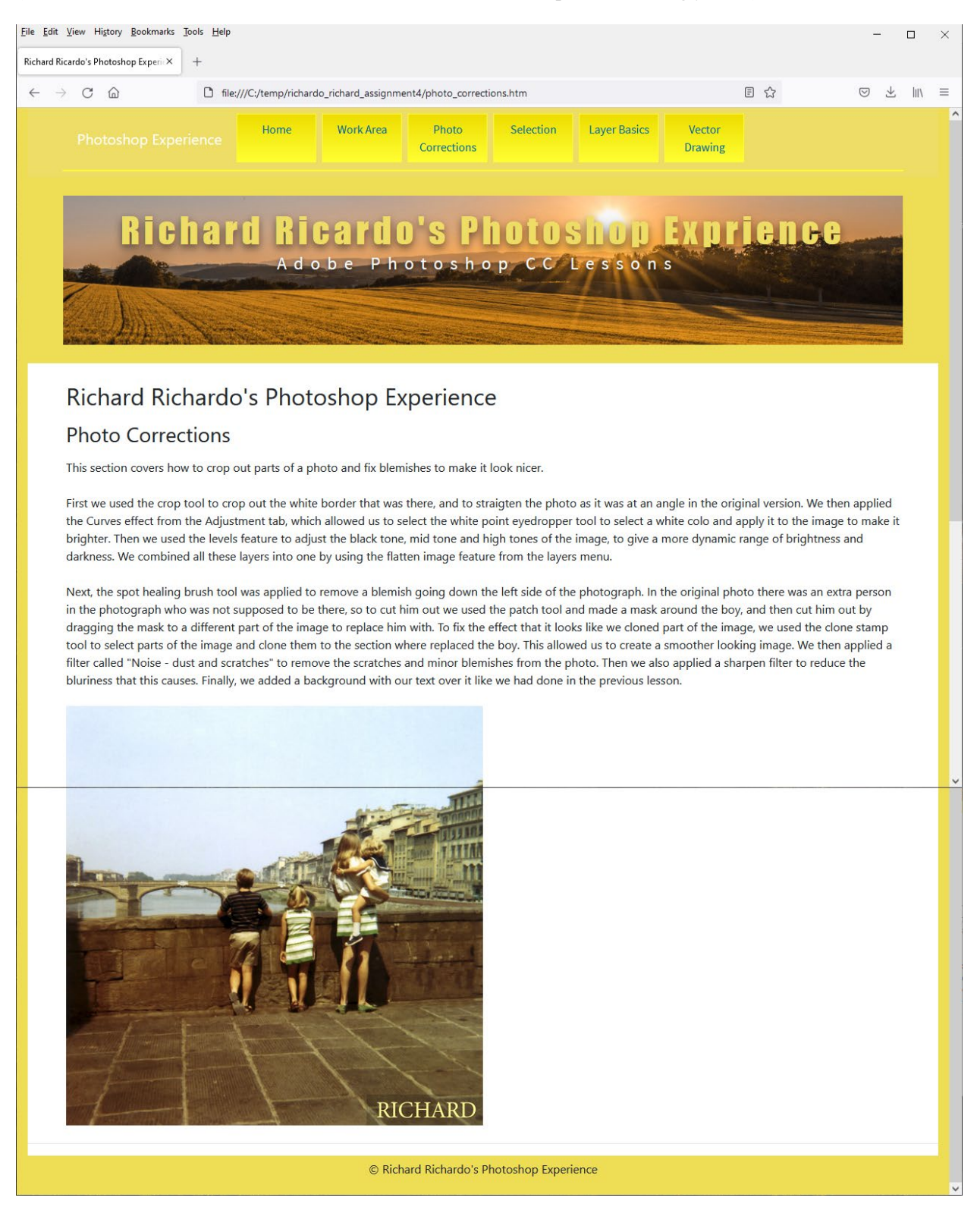

## File Edit View History Bookmarks Tools Help  $\Box$  $\mathbb{R}^n$ Richard Ricardo's Photoshop Experi $\times$  +  $\leftarrow \quad \rightarrow \quad C \quad \text{\'et}$ file:///C:/temp/richardo\_richard\_assignment4/selection.htm  $\rightarrow$ ◎ 平 Ⅲ 三 Layer Basics Work Area Photo Selection Vector Home Corrections Drawing **Richard Ricardo's Photoshop Exprience** Adobe Photoshop CC Lessons Richard Richardo's Photoshop Experience Selection This lesson focused on using various selection tools to move images to different spots on the photo and cut out backgrounds. 1. The first tool we used was the quick selection tool, which was used to select the shell and move it to it's current location. 2. The second tool used was the Eliptical Marquee tool, which draws an oval eliptical shape that you can modify the shape of. We drew this cirle and then moved the furry creature on a plate to it's current spot. 3. The third shape used two tools. For the choral, the background was white. So we drew a rectangle around the choral and then used the magic wand tool to remove the white background and leave only the image, which we moved to it's current spot. 4. The fourth tool is called the Lasso tool which was used to draw a rough trace around the choral rock. Then we rotated it 90 degrees by going to the edit tab and selecting "Transform - rotate". 5. The fifth tool we used was called the Magnetic Lasso tool, which is a variant of the lasso tool that automatically refines the edge around an object to be more precise. We used this to cut out the shrimp and place it at it's current position. 6. To add the nails onto each edge of the picture, we once again used the Eliptical Marquee tool to cut out the nail and move it to the corner. Then we made a copy of each nail and rotated it on each edge so it didn't look like the same nail. Finally to crop out the backgrounds these images were cut from, we used the crop tool and cropped out just the top image where we placed all the objects to. Then we added our name and the photo was complete. **Richard** © Richard Richardo's Photoshop Experience

**selection.htm** (note: CANNOT use YELLOW, the textbook lesson color, -50 points for using yellow)

layer basics.htm (note: CANNOT use YELLOW, the textbook lesson color, -50 points for using yellow)

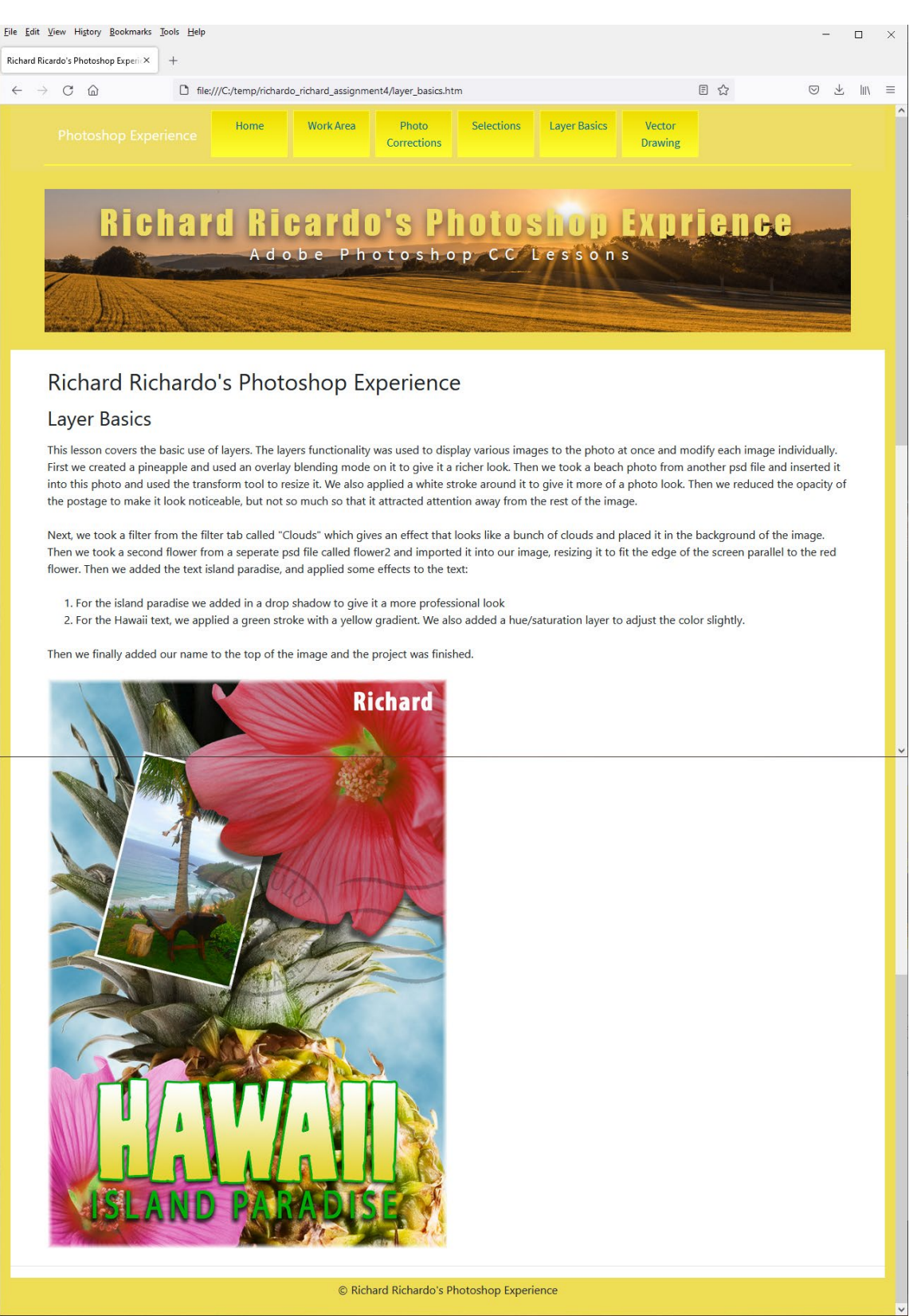

**vector** drawing.htm (note: CANNOT use YELLOW, the textbook lesson color, -50 points for using yellow)

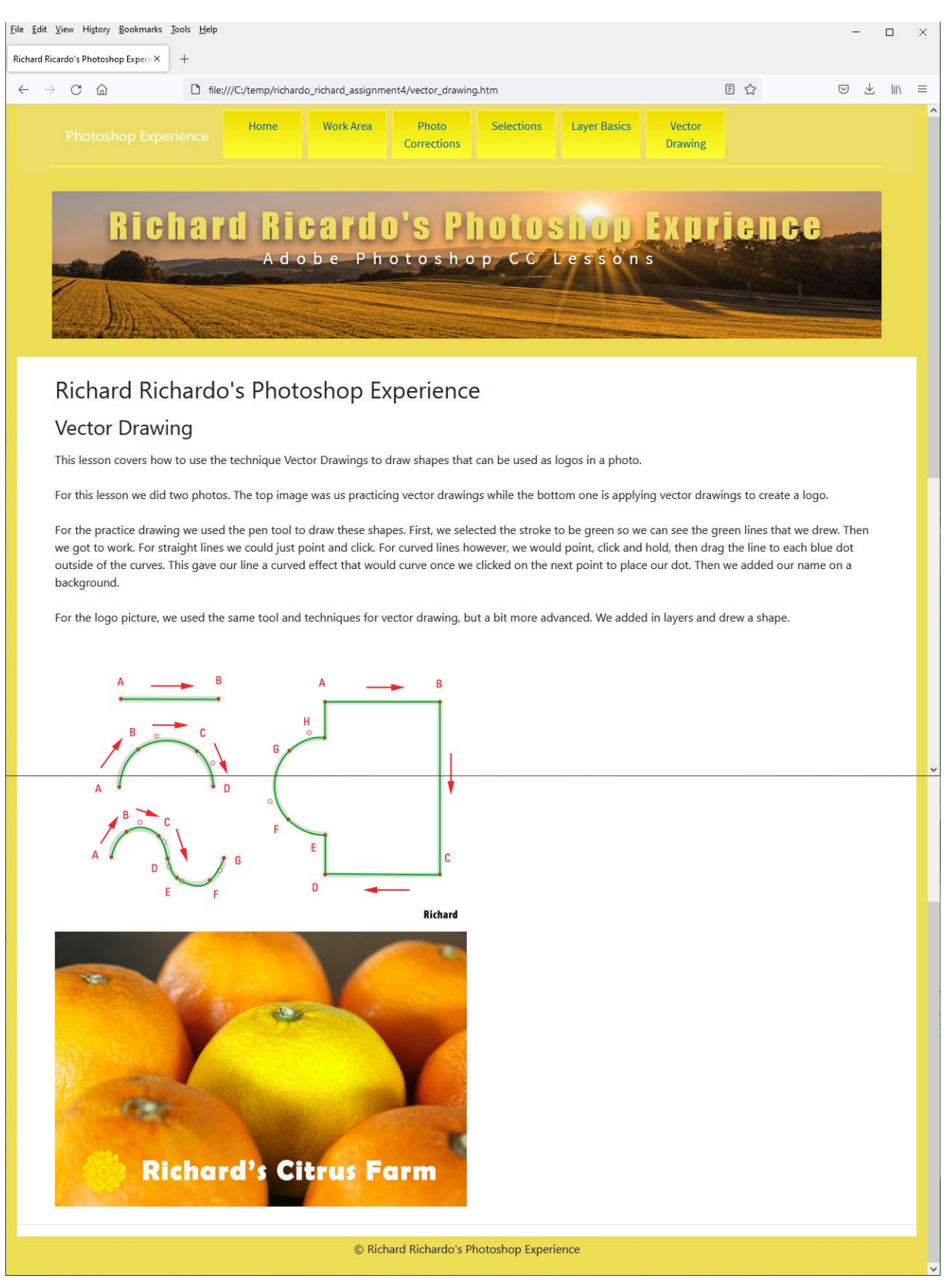

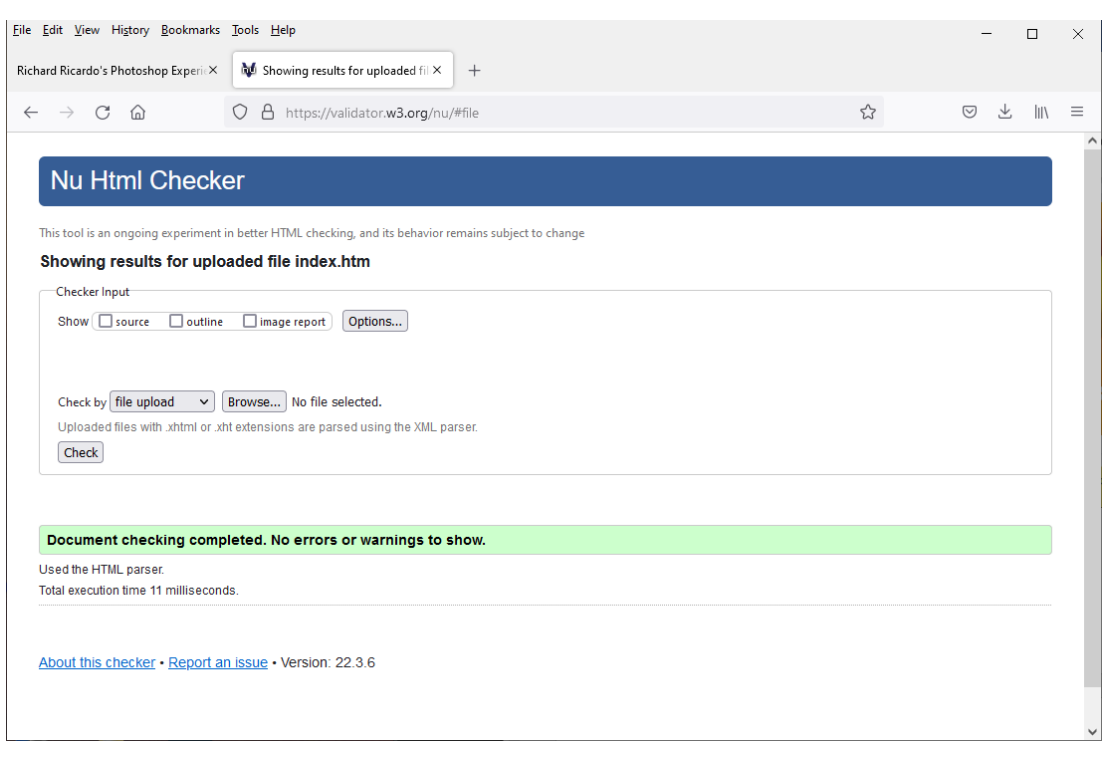

**HTML Validation, all html files (-2 points for each error/warning, 2 warnings allowed)**

### **CSS Validation, all css files created by you (-2 points for each error, warnings are acceptable)**

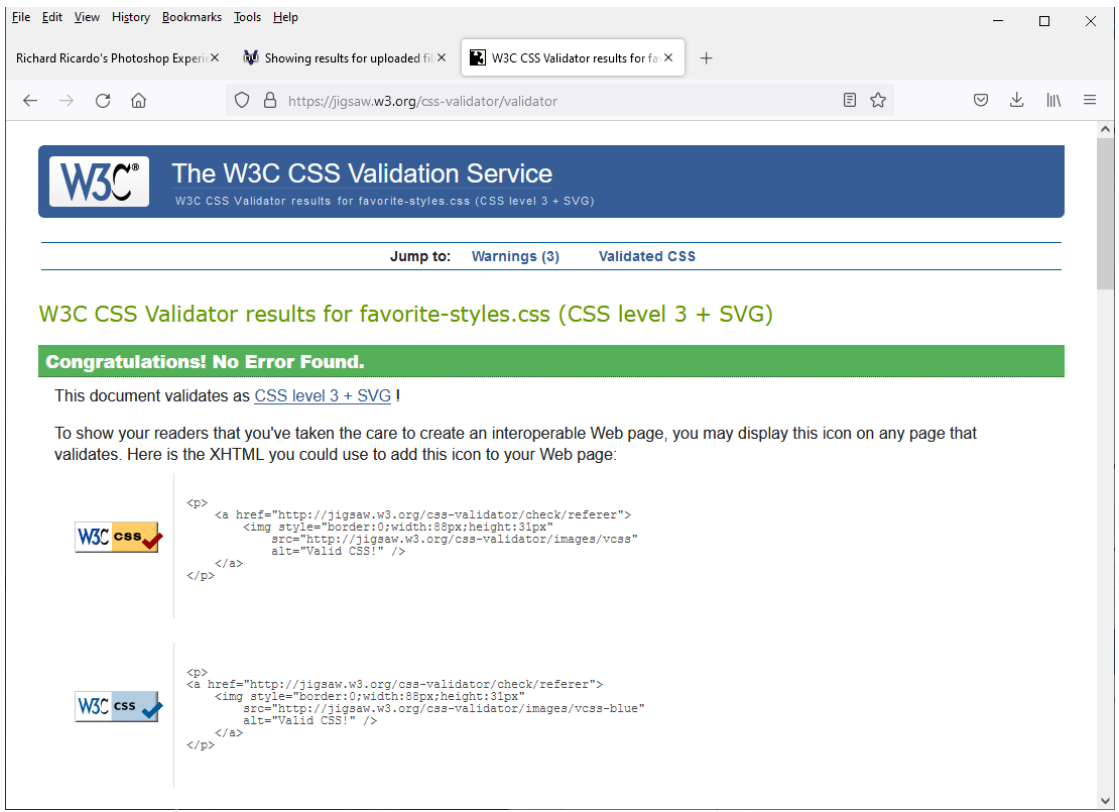